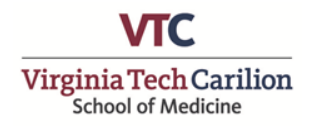

## **How to generate VTCSOM Curriculum Vitae in Elements**

- 1. Login to Elements at https://efars.provost.vt.edu/login.html
- 2. Select "CAS Login" and enter your Virginia Tech username and password. If you have forgotten these credentials, please see the Faculty Affairs Website for reset instructions: <https://medicine.vtc.vt.edu/faculty-affairs/elements/reset-pid-password.html>
- 3. Your Elements homepage will appear with a personalized icon and your name.
- 4. Review data within account and update as applicable. Additional instructions on how to use [Elements can be found on the VTCSOM Faculty Affairs Website:](https://medicine.vtc.vt.edu/faculty-affairs/elements.html) https://medicine.vtc.vt.edu/ faculty-affairs/elements.html
- 5. When updates are complete, navigate to the top-right corner of the page and click the **"?"**  icon to open the Elements Help page.
- 6. From the Elements Help Page, select "**Click here to generate your CV"** located under the Information section of this page.
- 7. A new tab will open in the "University Data Commons" (UDC) Faculty Activity Portal. This site connects with your Elements account for all university-based reporting.
- 8. The following options should be pre-filled with the correct information:
	- **College:** "VT Carilion School of Medicine"
	- **Report:** "Curriculum Vitae"
	- **Faculty:** "Name of Faculty Member"
	- **Dates:** "Blank" (Please note: Leaving the date range blank will include all information within your Elements Account on your CV)
- 9. Click **"Download Report"** to create a Word Document which contains your CV information.
- 10. Open the downloaded word file and finalize formatting. *Any edits done in the generated word document will not change data in Elements. To edit records you must do so in your Elements account, then re-run the report.*